## **Academic Programs Proposal System (APPS) Submitting a Course or Program Termination**

### **Course Terminations**

- 1. Login to the course proposal site:<https://uscbulletins-next.sc.edu/courseadmin/>
- 2. Use the search function to find and select the course.

# **Course Inventory Management**

Help  $\odot$ 

#### Search, edit, add, and inactivate courses.

Use an asterisk (\*) in the search box as a wild card. For example, MATH\* will find everything that starts with "MATH", \*MATH everything that ends with "MATH", and \*MATH\* everything that contains "MATH". The system searches the Course Code, Title, Workflow step and CIM Status. Quick Searches provides a list of predefined search categories to use.

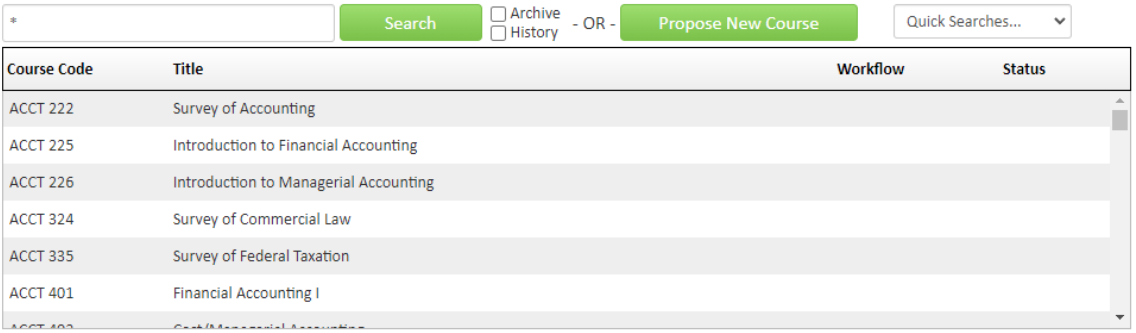

### 3. Click on "Inactivate"

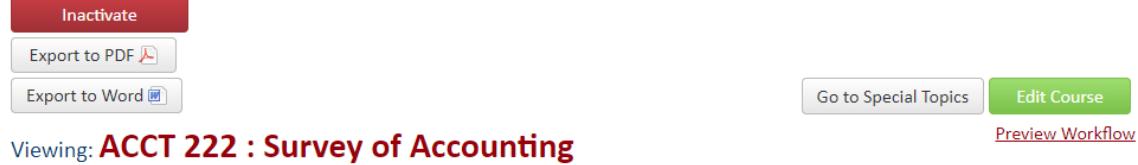

4. Provide the justification and enter the proposed effective date.

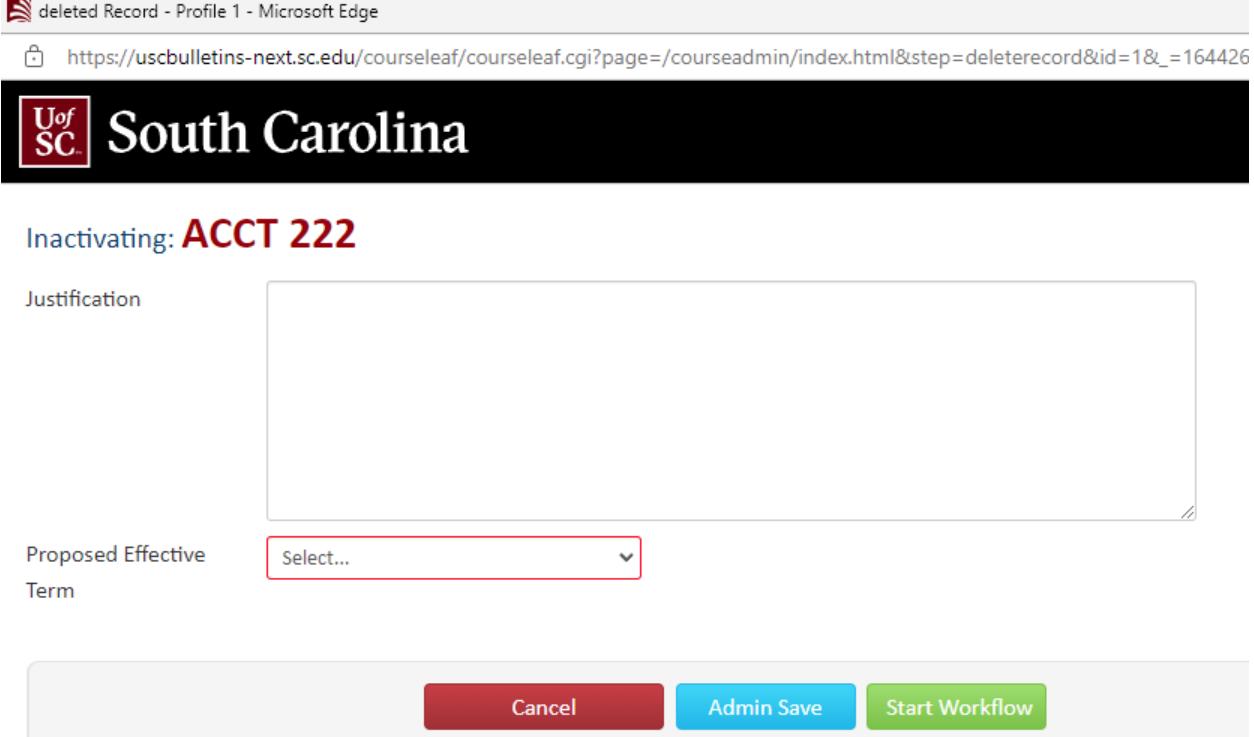

5. Click on "Start Workflow."

## **Program Terminations**

 $\equiv$ 

- 1. Login to the program proposal site: [https://uscbulletins-next.sc.edu/programadmin/.](https://uscbulletins-next.sc.edu/programadmin/)
- 2. Use the search function to find and select the program.

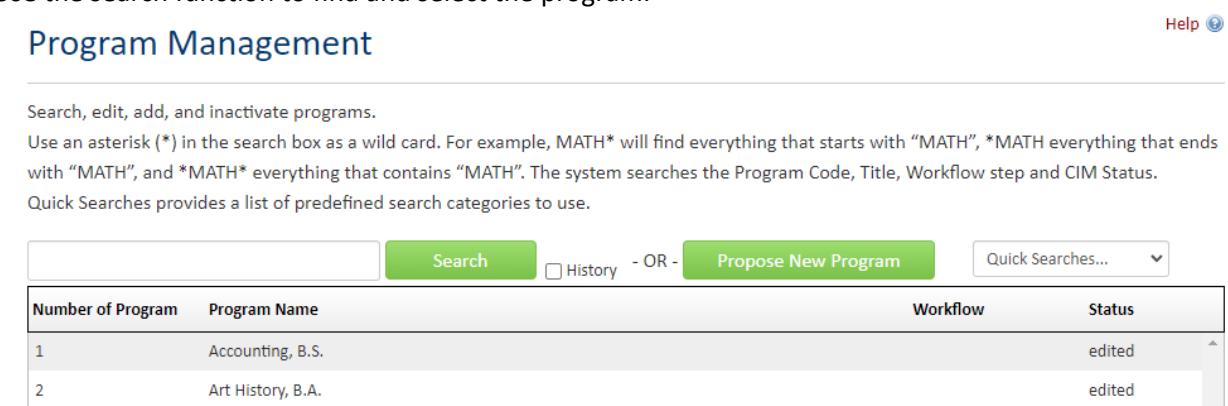

3. Click on "Inactivate"

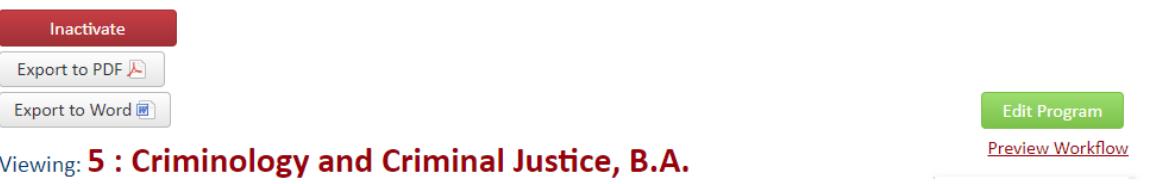

4. Provide the rationale for the termination and enter the final catalog year in which the program should appear.

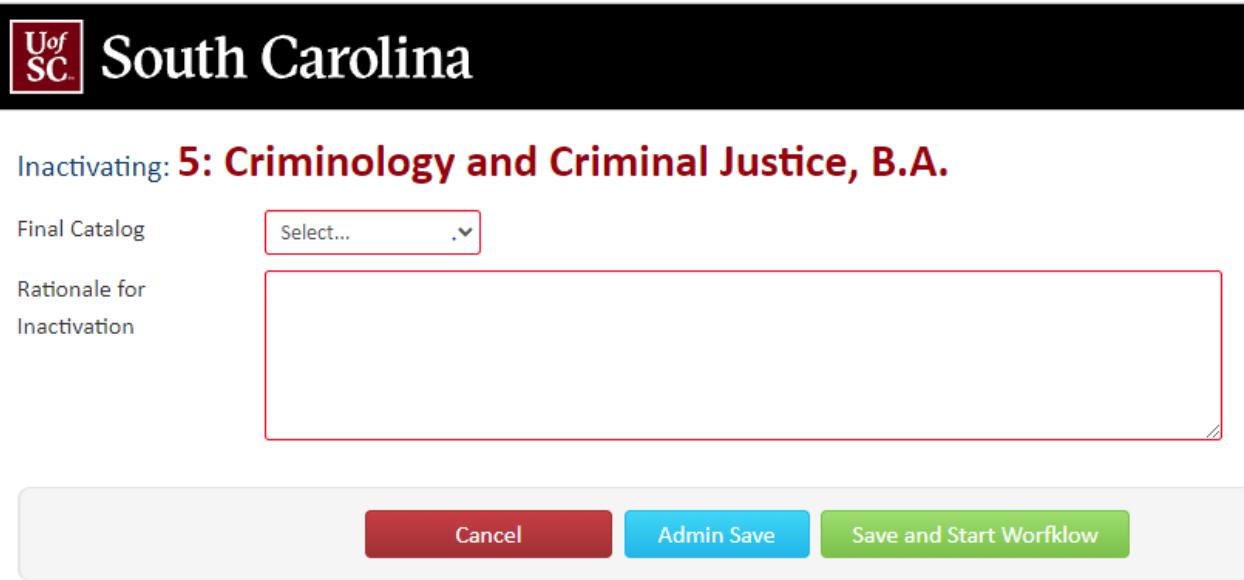

5. Click on "Start Workflow."